## WinCC 与 Excel、VB 的 本地 DDE 通讯

- <span id="page-0-0"></span>1. WinCC 作为DDE[的服务器,](#page-0-0) Excel 作为DDE客户端
- 2. WinCC 作为DDE[的服务器,](#page-2-0) VB 作为DDE客户端
- 3. WinCC 作为DDE[的客户端,](#page-2-0) Excel 作为DDE服务器
- **1** WinCC 作为 DDE 的服务器, Excel 作为 DDE 客户端
	- 1) 打开 WinCC 项目, 在 WinCC Explorer 中 "计算机属性->启动"中添加 应用程序 : DdeServ.exe ,同时添加命令行参数 : /v /n 。

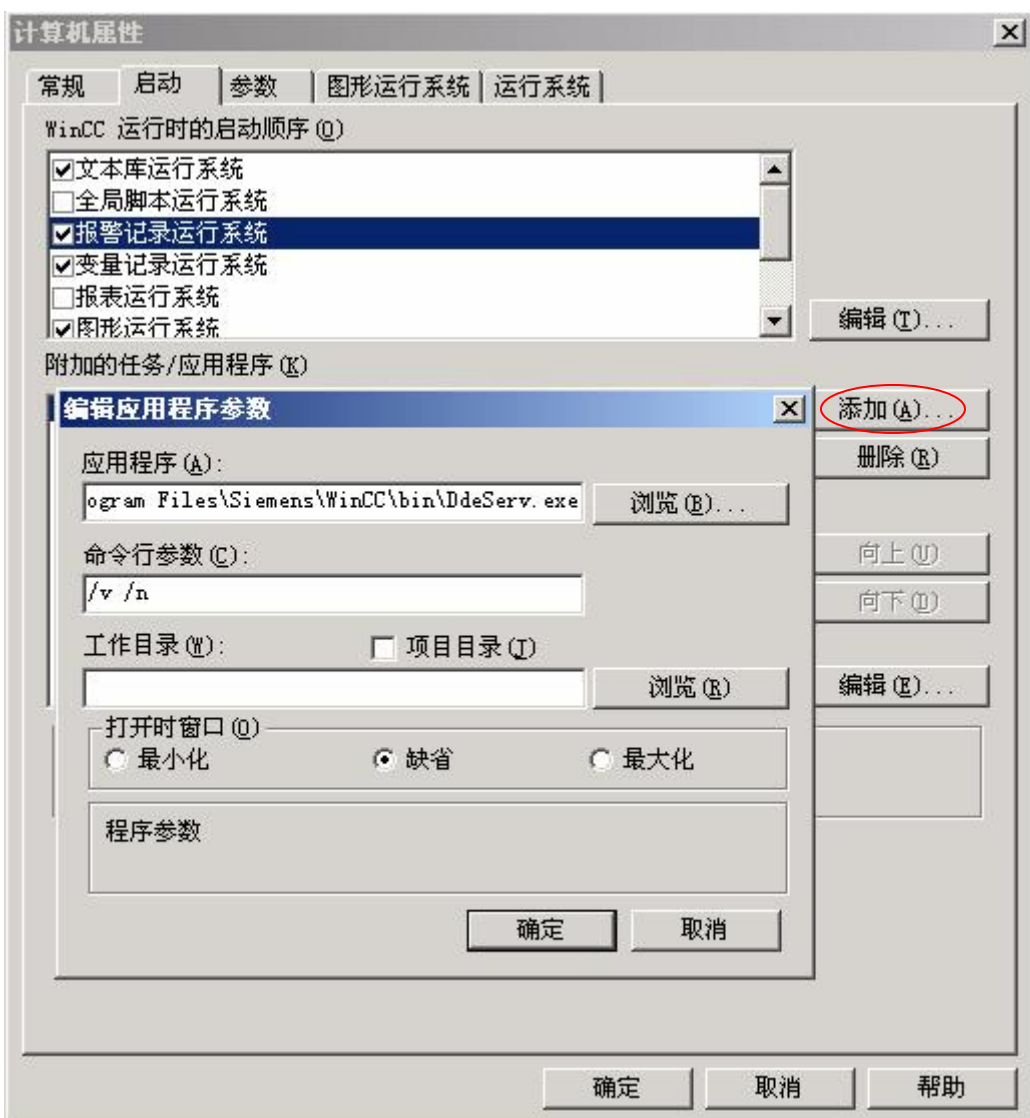

2) 激活 WinCC 后,会弹出 WinCC DDE-Server 对话框,点击 Tag List 按钮:

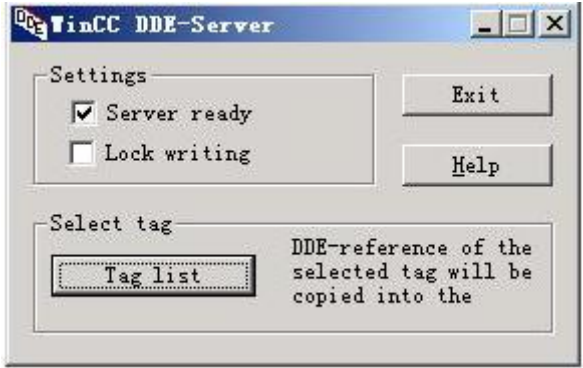

在列表中选择想要访问的变量,点击"确定",这样该变量的连接信息就 被拷贝到 Windows 剪贴板。

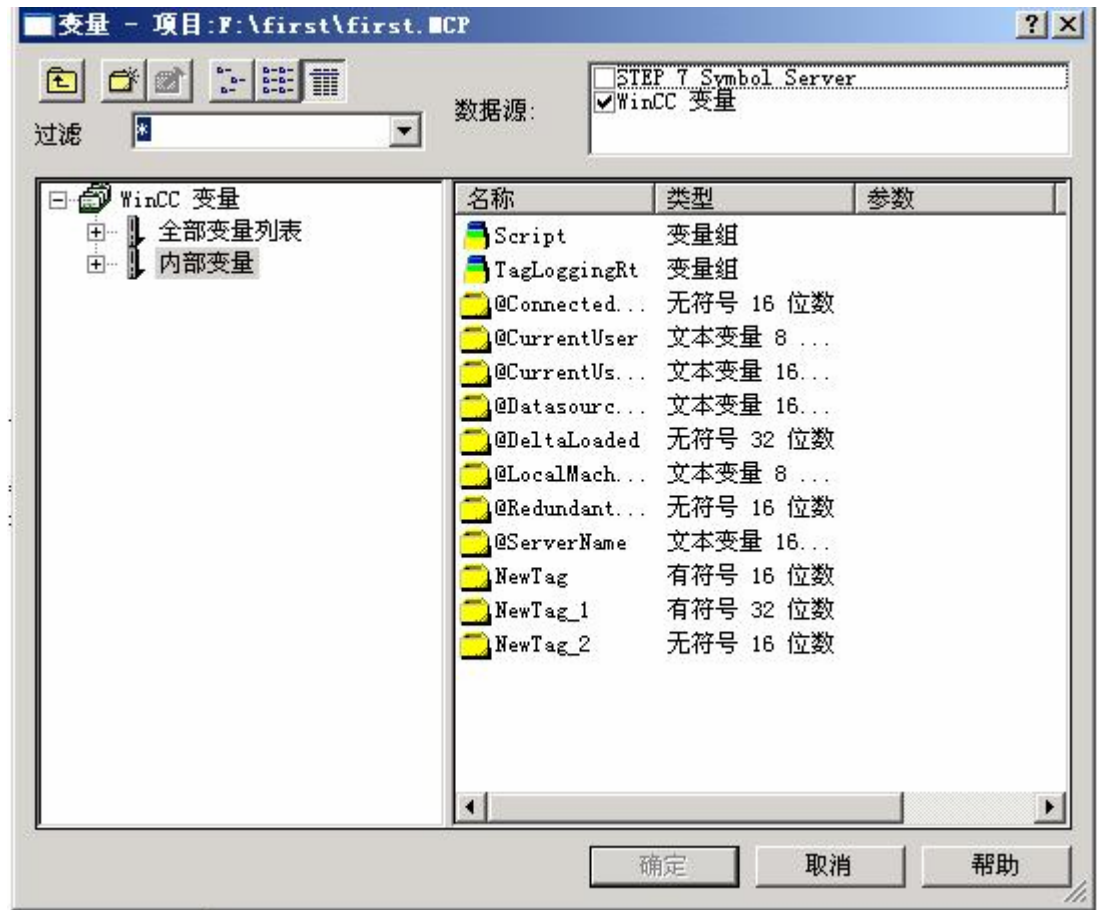

3) 打开 Excel, 任意(双击)选中一个单元格, 将 Windows 剪贴板的内容拷 贝到该单元格中,然后在第一个字符前添加"=",这样就完成对单元格 的输入。这时在 Excel 中就能够得到 WinCC 的内部和外部过程数据了。

<span id="page-2-0"></span>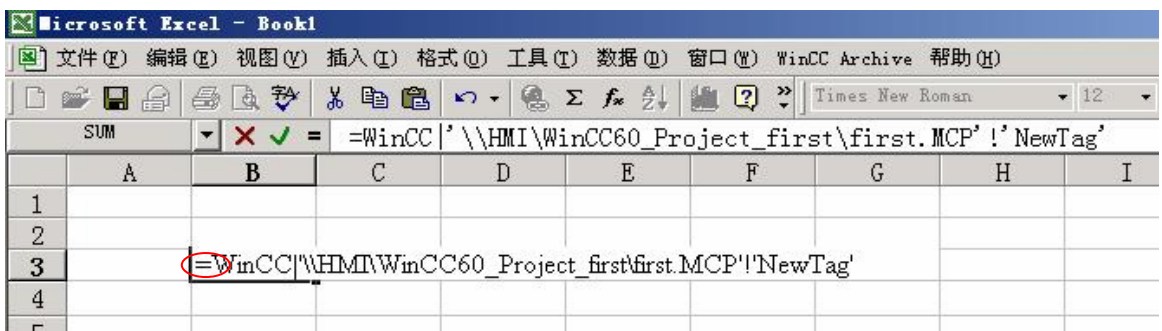

- 4) 如果要访问多个变量,请重复步骤 2) 和 3)。
	- 注意:1) DdeServ.exe 需要一直运行。

2) 这种连接是单向的。

## [返回](#page-0-0)

- **2** WinCC 作为 DDE 的服务器, VB 作为 DDE 客户端
	- 1) 打开 WinCC 项目, 在 WinCC Explorer 中 "计算机属性->启动"中添加 应用程序: DdeServ.exe, 同时添加命令行参数: /v/n。
	- 2) 激活 WinCC。
	- 3) 打开 VB, 在窗体上放置 TextBox 控件, 设置该控件的下列属性:
		- a) LinkTopic=WinCC|\\计算机名称\该 WinCC 项目的文件夹的共享名\该 WinCC 项目名.mcp
		- b) LinkItem=WinCC 的变量名称
		- c) LinkMode=Automatic 。只要该属性一生效,此 TextBox 控件就能在编 辑状态下取得 WinCC 变量的值。

## [返回](#page-0-0)

- 3 WinCC 作为 DDE 的客户端, Excel 作为 DDE 服务器(本地)
	- 1) 打开 WinCC Explorer,在"变量管理"中 建立"WINDOWS DDE"通道 和连接,其连接属性中:
		- "计算机名称"为空;
		- "应用程序" 为 Excel;
		- "主题"为 [Excel 文件名]工作表名, 比如 [book1.xls]sheet1。

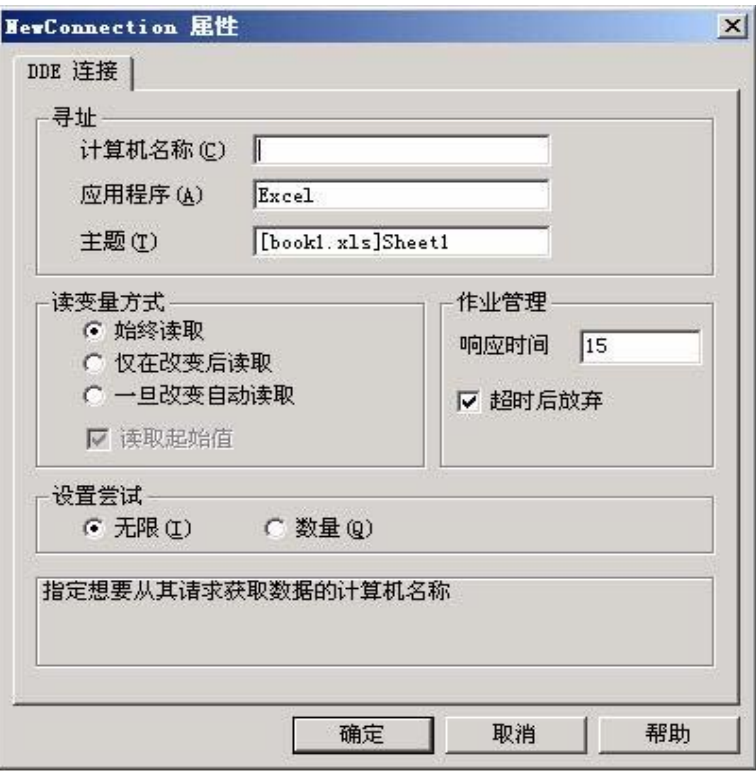

2) 建立新变量,在变量属性中选择地址,条目名称填: r 行数 c 列数,比如 r1c1 (表示第一行第一列的单元格)

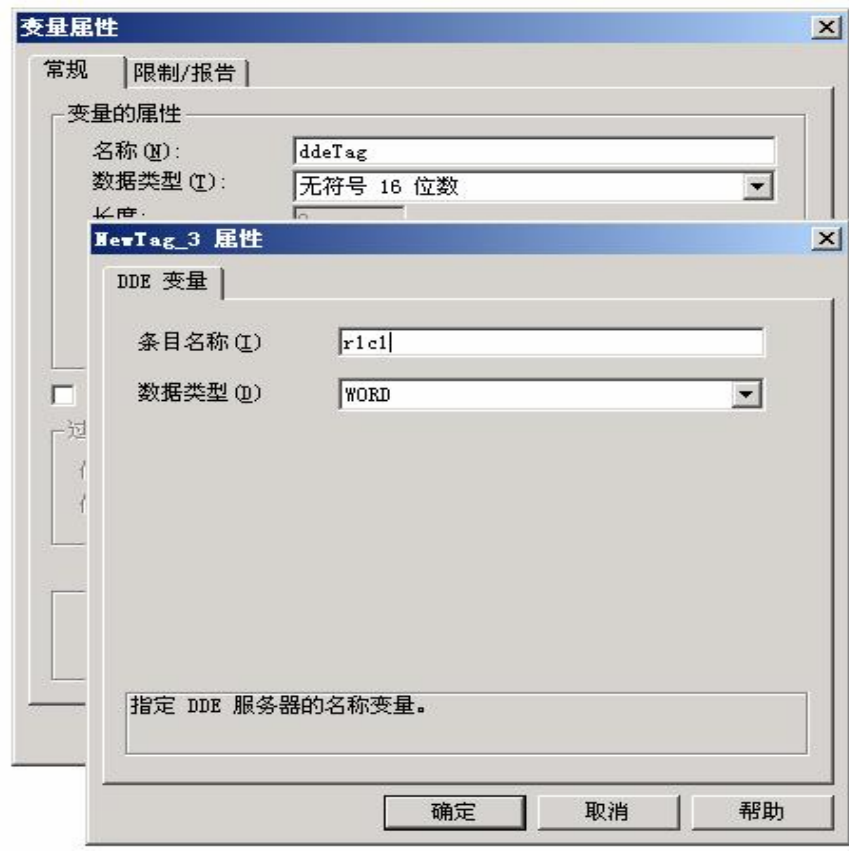

3) 重复步骤 2) 可以加入更多的 DDE 变量。

[返回](#page-0-0)